# **INSITE 9.0.0 Release Notes**

# **Table of Contents**

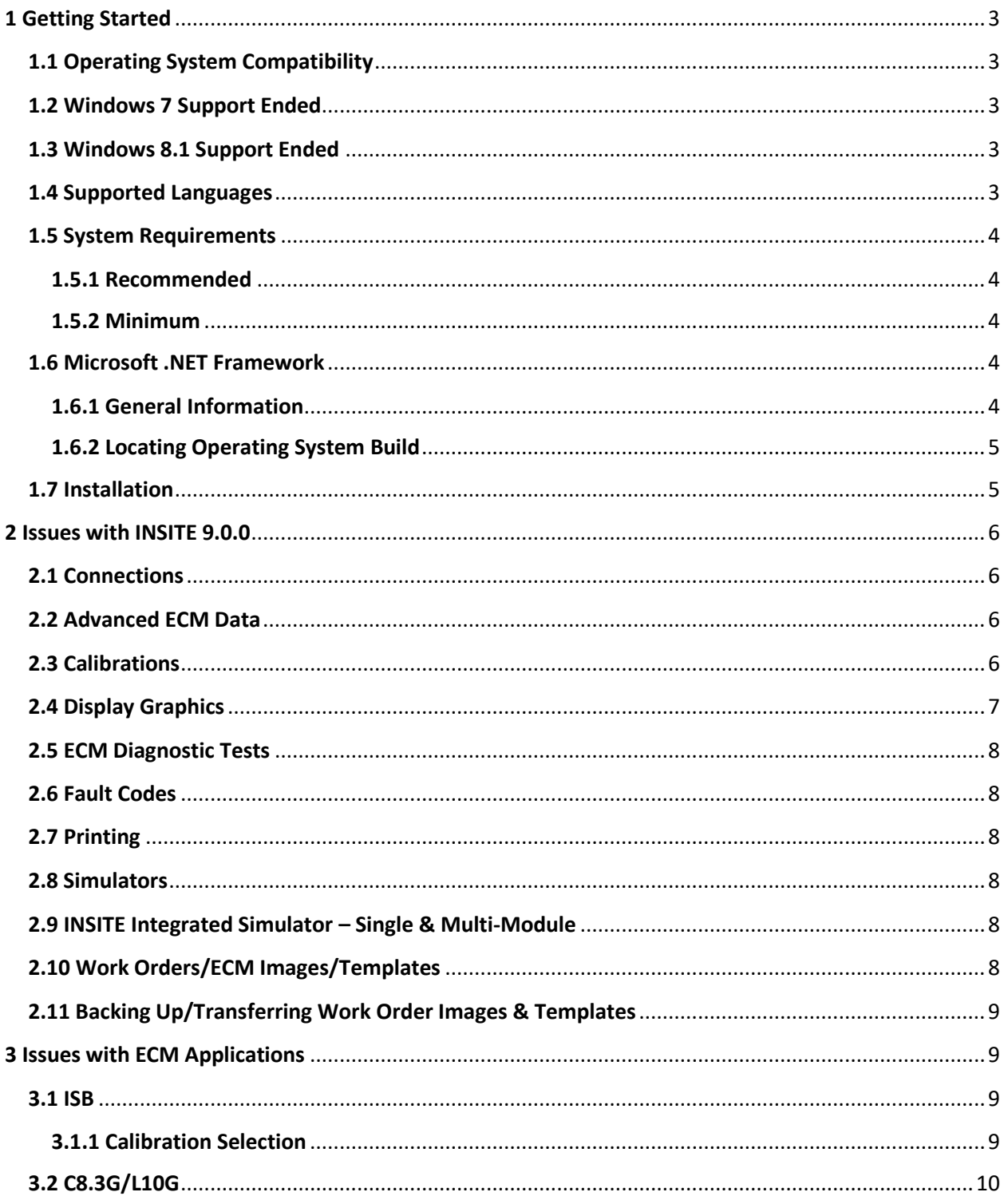

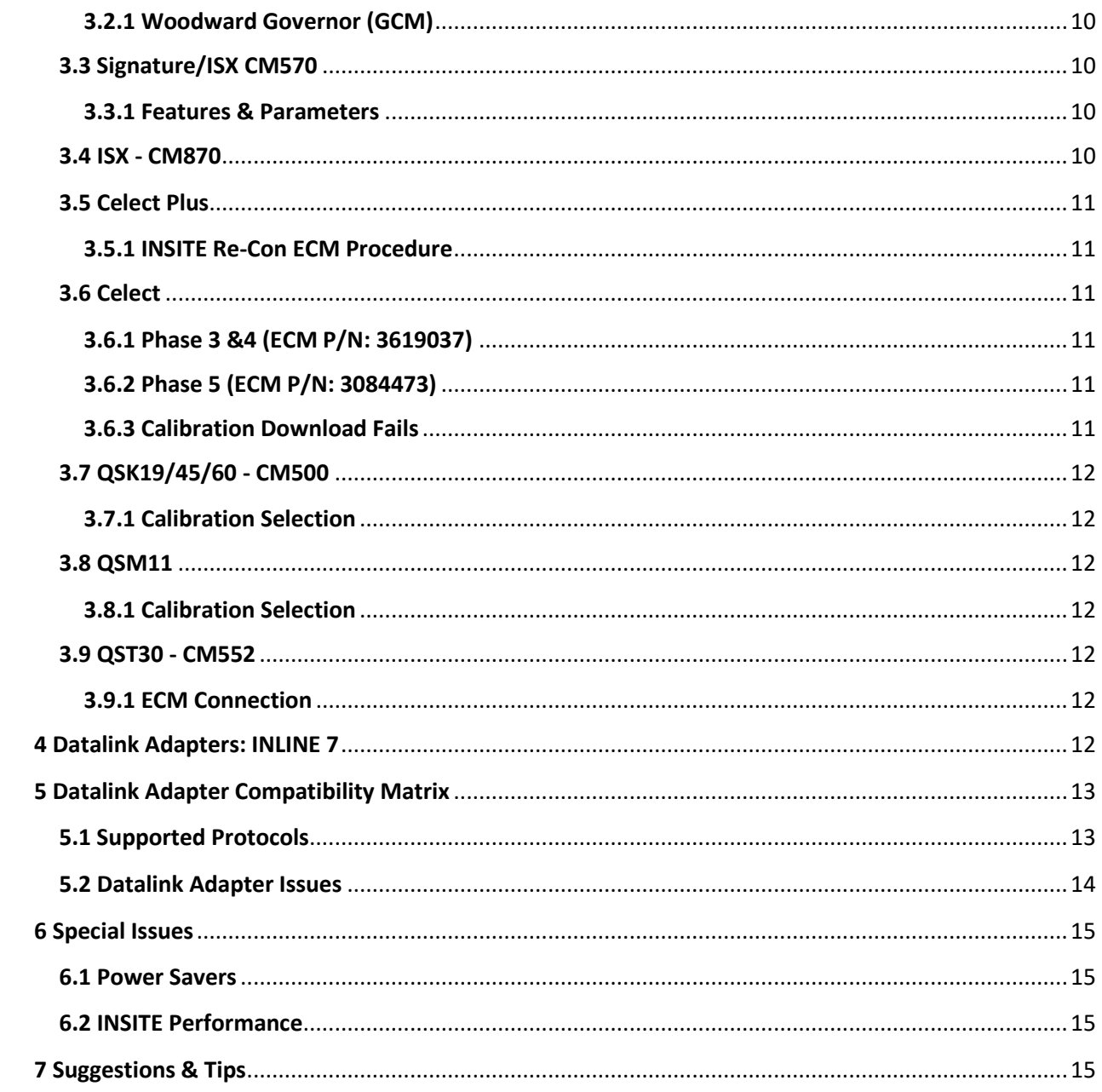

# <span id="page-2-0"></span>**1 Getting Started**

#### <span id="page-2-1"></span>**1.1 Operating System Compatibility**

Windows® 10 32-bit and 64-bit Windows® 11 64-bit

NOTE: INSITE 9.0.0 is **not supported** on the following Operating Systems:

Windows® XP Windows® Vista Windows® 7 Windows® 7 Service Pack 1 (SP1) 32-bit and 64-bit (refer to 1.2) Windows® 7 Starter Edition or Basic Edition Windows® 8 Windows® 8.x RT Edition Windows® 8.1 32-bit and 64-bit

Contact your local Cummins® Distributor to register your new INSITE Service Tool and obtain activation keys.

To locate your nearest distributor, please contact 1-800-CUMMINS.

#### <span id="page-2-2"></span>**1.2 Windows 7 Support Ended**

As of January 2020, Microsoft's support has ended for Windows 7. Technical support for INSITE may no longer be fully available when using this operating system.

#### <span id="page-2-3"></span>**1.3 Windows 8.1 Support Ended**

As of January 2023, Microsoft's support has ended for Windows 8.1. Technical support for INSITE may no longer be fully available when using this operating system.

#### <span id="page-2-4"></span>**1.4 Supported Languages**

English German German Polish Chinese (Simplified) Greek Portuguese Czech Indonesian Romanian Danish **Italian** Russian Dutch Japanese Spanish Finnish **Korean** Korean Swedish French **Norwegian** Norwegian Turkish

#### <span id="page-3-0"></span>**1.5 System Requirements**

#### <span id="page-3-1"></span>**1.5.1 Recommended**

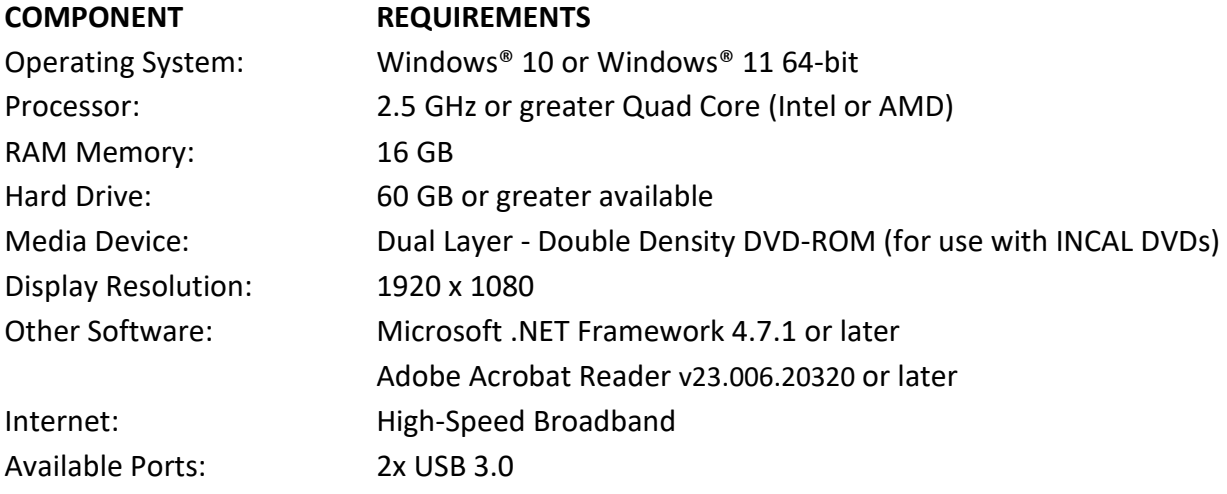

#### <span id="page-3-2"></span>**1.5.2 Minimum**

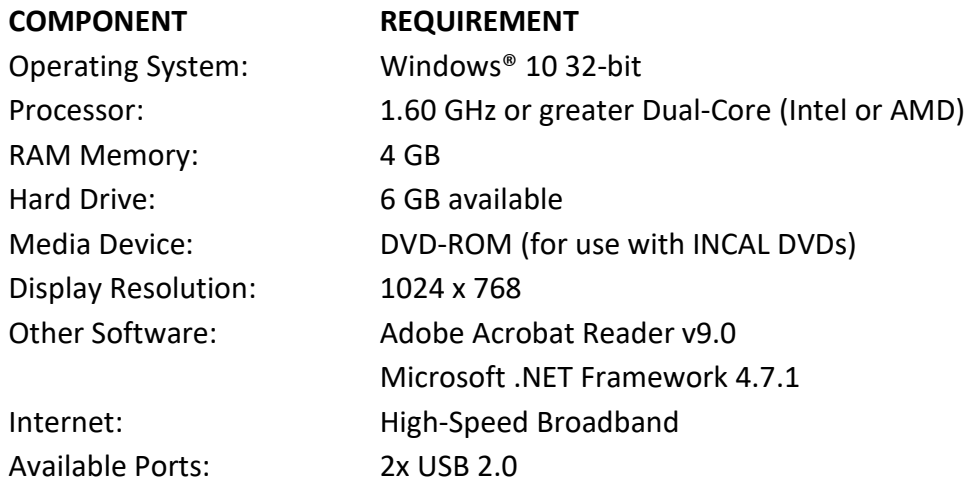

#### <span id="page-3-3"></span>**1.6 Microsoft .NET Framework**

#### <span id="page-3-4"></span>**1.6.1 General Information**

INSITE requires a supported Microsoft .NET Framework version 4.7.1 or newer to be installed.

Microsoft .NET Framework 4.7.1 and 4.8.x are supported on Windows 10 and Windows 11

Microsoft .NET Framework 4.7.1 is supported on Windows 8.1 and Windows 10.

Microsoft .NET Framework 4.7.1 is **not supported** on Windows 7 and Windows 8.

Please use the link provided below for more information: <https://docs.microsoft.com/en-us/dotnet/framework/get-started/system-requirements>

#### <span id="page-4-0"></span>**1.6.2 Locating Operating System Build**

To locate the build details for the Operating System, please Press the **Windows Key + R** keys to open Run, type **winver**, then click/tap on **OK**. One of the following dialog boxes shown below should appear that will provide the Operating System version and build details.

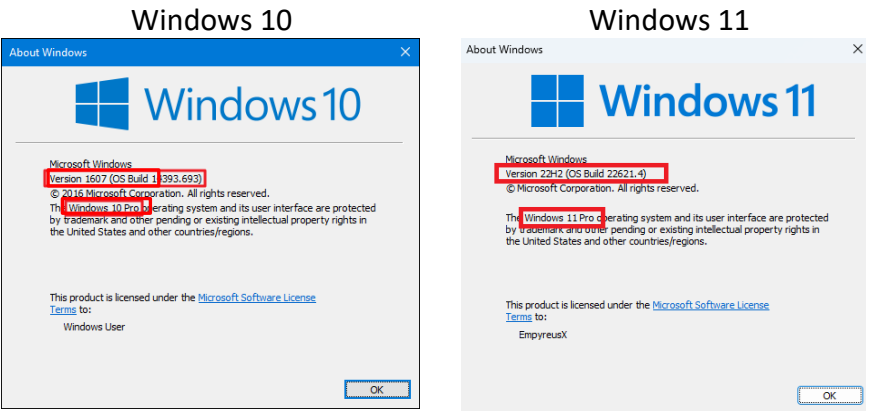

#### <span id="page-4-1"></span>**1.7 Installation**

Refer to the table below for the hard drive space required for the installation of INSITE 9.0.0. This is based on the assumption that the Operating System is installed on C:\

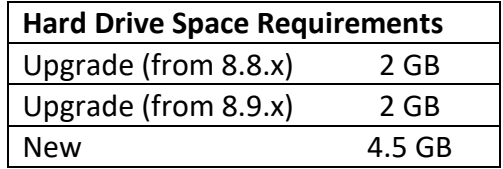

**NOTE:** It is highly recommended that you always reboot your PC after installing software.

# <span id="page-5-0"></span>**2 Issues with INSITE 9.0.0**

#### <span id="page-5-1"></span>**2.1 Connections**

Error Messages for communication failures:

**Error 5200:** Indicates communication loss between computer and the datalink adapter.

**Error 5201:** Indicates communication loss between the datalink adapter and the ECM.

**Error 5202:** Indicates no communication could be established between the datalink adapter and the computer.

**Error 5204:** Indicates no communication could be established between the datalink adapter and the ECM.

If the "Auto Configure" and/or "Datalink Adapter Connection Test" do not find the adapter when connected, manually configure the Datalink adapter connection.

An Internet connection is required before selecting the following URL's from the Help > About INSITE menu:

<https://www.cummins.com/support/digital-products-and-services-support> [https://www.cummins.com](https://www.cummins.com/)

#### <span id="page-5-2"></span>**2.2 Advanced ECM Data**

If the display becomes distorted or cannot be completely viewed, close the Advanced ECM Data window and then reopen it. Resizing the window can cause the view to become distorted.

#### <span id="page-5-3"></span>**2.3 Calibrations**

CAUTION: Please verify that the Calibration you select to download to an ECM is appropriate for that specific ECM. Permanent damage could occur if incorrect calibrations are used. To access the latest calibrations, 8.8.0 or higher is required.

Automotive applications will have a default setting of "ON" for the Save and Restore option in the Calibration Download dialog.

Industrial applications will have a Default Setting of "OFF" for the Save and Restore option in the Calibration Download dialog.

When performing a Calibration Download, the "Save and Restore" option may be grayed out for some applications.

To decrease calibration download times, please insure that all applications other than INSITE are closed. Always use the J1939 protocol and engine connector when available.

Computers with less than the minimum recommended hardware requirements will have an extended Calibration Download time. *Screen savers and suspend modes should be disabled.*

Autodetect will not initially work for ISM, Signature/ISX, QST30

**Work Around for Autodetect:** Download ECM calibration using ECM Code calibration to ECM. Autodetect should function correctly after calibration transfer is completed.

When using the June 2019 or older INCAL DVDs, calibrations will not show up for ISM, Signature/ISX, QST30

**Work Around for INCAL DVD users:** Consult QuickServe Online (QSOL) and try to find the correct ECM calibration in the QSOL data plate. Then, download the correct ECM calibration using the ECM code search feature in INSITE. If you need any assistance, submit a ticket in QSOL to Module: Calibration Download or contact Cummins Care at 1-800-CUMMINS.

#### <span id="page-6-0"></span>**2.4 Display Graphics**

The use of Large Toolbar Buttons will not display all icons on the toolbar. Work Around: Under Tools > Options > General, select Small Buttons in Display Options.

Dual Monitors are not supported by INSITE.

To disable the "Display Feature Names" option for the view bar, uncheck the box in Tools > Options > General > Viewbar > Display Feature Names.

If your PC monitor display is set to "Large Fonts", some information in INSITE may not be displayed. It is recommended to use small fonts.

If your display scaling is set above 150%, you may experience graphical issues.

#### <span id="page-7-0"></span>**2.5 ECM Diagnostic Tests**

If the display becomes distorted or cannot be completely viewed, close the ECM Diagnostic Tests window and then reopen it. Resizing the window can cause the view to become distorted.

#### <span id="page-7-1"></span>**2.6 Fault Codes**

The MIL Lamp Status is not displayed when printing the Image Fault Codes in Tool Display Format.

Workaround: Print the Image Fault Codes in Text Only Format or connect to the image, open Fault Codes and select the Print icon.

#### <span id="page-7-2"></span>**2.7 Printing**

When using print preview, use the tool bar magnifying glass to display the text in a larger view.

The Print options will be disabled when no printers are available. This includes the Page Setup, Print and Print Preview options.

Work around: Setup/install a printer on the PC and retry the INSITE print selection.

#### <span id="page-7-3"></span>**2.8 Simulators**

Values shown in simulator do not reflect real values that would be seen when connected to an engine.

#### <span id="page-7-4"></span>**2.9 INSITE Integrated Simulator – Single & Multi-Module**

All simulators for the 2007 models and above were combined into one single simulator called INSITE Integrated Simulator - Single Module and INSITE Integrated Simulator – Multi-Module. These will display all the Features and Parameters, ECM Diagnostic Tests, and Advanced ECM Data that is supported for single and multi-module engines.

#### <span id="page-7-5"></span>**2.10 Work Orders/ECM Images/Templates**

Double clicking on the exported image files (.csv format) will not open them with the correct format in Microsoft Excel.

Workaround: Follow the steps below to open an exported (.csv format) image file in Excel:

- 1. Open the .csv image file with Microsoft Excel
- 2. Highlight column A
- 3. Click on Data > Text to Columns
	- a. In Step 1 of the wizard, make sure the "Delimited" option is selected and click "Next"
	- b. In step 2 of the wizard, uncheck the "Tab" box and check the "Comma" box and click "Next"
	- c. In step 3 of the wizard, click on "Finish"
- 4. Format columns as desired.

#### <span id="page-8-0"></span>**2.11 Backing Up/Transferring Work Order Images & Templates**

The following file and folder need to be backed up and copied/moved accordingly.

C:\Intelect\INSITE\UserSettings\data.wo C:\Intelect\INSITE\WorkOrders

Alternatively, select the "Export All" from the right-click menu while highlighting any Image.

When using templates, it is recommended to verify the first template sent to the target vehicle. This helps ensure the template configuration is correct for subsequent vehicles.

When using templates, verify that the ECM code is compatible or the same.

When naming images and templates, special characters cannot be used (i.e.  $\&$  ^, etc.).

# <span id="page-8-1"></span>**3 Issues with ECM Applications**

#### <span id="page-8-2"></span>**3.1 ISB**

#### <span id="page-8-3"></span>**3.1.1 Calibration Selection**

When calibrating a ReCon ISB ECM, the J1708 protocol must be used. The calibration will not download to the ECM successfully if J1939 protocol is used. If both J1708 and J1939 protocols are available on the Datalink, the J1708 protocol must be specified instead of Auto Detect.

#### <span id="page-9-0"></span>**3.2 C8.3G/L10G**

#### <span id="page-9-1"></span>**3.2.1 Woodward Governor (GCM)**

INSITE 9.0.0 will only calibrate and monitor the ECM. The GCM cannot be calibrated and no information will be shown in Features and Parameters or in Data Monitor Logger.

#### <span id="page-9-2"></span>**3.3 Signature/ISX CM570**

#### <span id="page-9-3"></span>**3.3.1 Features & Parameters**

J1939 Multiplexing:

If the "J1939 Multiplexing" feature and its sub-features are enabled, they cannot all be disabled at the same time. When sent to the ECM, INSITE displays an error dialog stating "The write to ECM failed for the requested parameters."

Engine Brake Control:

If a phase 8 calibration is currently in the ECM, the Engine Brake Delay Time value might be set to zero regardless of the actual value entered for this parameter in the Features and Parameters.

Workaround:

Check the value for the Calibration Software Phase in INSITE (can be found in Features & Parameters > System ID & Dataplate > Calibration Information). If it starts with 08, download the latest version of the ECM Code to resolve this issue.

#### <span id="page-9-4"></span>**3.4 ISX - CM870**

The "Injector Check Valve Diagnostics Test" might not run for some earlier ECM code phases on the ISX - CM870 ECMs. Please refer to the table below for more details:

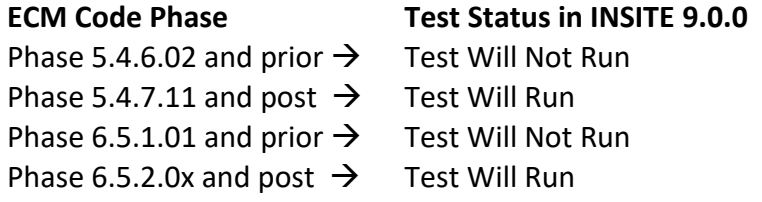

#### <span id="page-10-1"></span><span id="page-10-0"></span>**3.5 Celect Plus**

#### **3.5.1 INSITE Re-Con ECM Procedure**

CAUTION: To calibrate this ECM, use the following steps:

- 1. Hook up battery power
- 2. Turn key switch ON for 10 seconds
- 3. Turn key switch OFF
- 4. Launch INSITE
- 5. Connect to ECM (while key is still in OFF position)
- 6. Click "OK" to ROM boot message
- 7. Select "Calibration Selection"
- 8. Select ECM
- 9. Choose the appropriate calibration code and transfer to ECM
- 10. Turn key switch ON when INSITE prompts

#### <span id="page-10-3"></span><span id="page-10-2"></span>**3.6 Celect**

#### **3.6.1 Phase 3 &4 (ECM P/N: 3619037)**

Some modules may have existing hardware issue. If calibration download fails and module fails to reconnect after calibration failure, please contact Cummins Care Electronic Tools for further assistance.

#### <span id="page-10-4"></span>**3.6.2 Phase 5 (ECM P/N: 3084473)**

Some modules may have existing hardware issue. If calibration download fails and module fails to reconnect after calibration failure on a seeded ReCon module, please contact Cummins Care Electronic Tools for further assistance.

#### <span id="page-10-5"></span>**3.6.3 Calibration Download Fails**

If the ECM has an unlocked Master Password, the calibration download will fail and leave the module in a Rom Booted state. Recalibrating it will recover the ECM. Issue is under investigation.

Workaround: Disable the Master Password before calibrating and enable after calibration has completed.

#### <span id="page-11-1"></span><span id="page-11-0"></span>**3.7 QSK19/45/60 - CM500**

#### **3.7.1 Calibration Selection**

When calibrating a QSK19/45/60-CM500, avoid using a connection with "Auto Detect" as the calibration download might fail.

Workaround: Use an INLINE 6, or INLINE 7 connection that specifies the J1708 protocol instead of Auto Detect.

#### <span id="page-11-3"></span><span id="page-11-2"></span>**3.8 QSM11**

#### **3.8.1 Calibration Selection**

When calibrating QSM11 engines utilizing Multiple Unit Synchronization, J1708 protocol must be used. The calibration will not download to the ECM successfully if J1939 protocol is used. If both J1708 and J1939 protocols are available on the Datalink, the J1708 protocol must be specified instead of Auto Detect.

#### <span id="page-11-5"></span><span id="page-11-4"></span>**3.9 QST30 - CM552**

#### **3.9.1 ECM Connection**

When connecting to QST30 - CM552, please ensure both modules are connected properly to successfully connect system with INSITE.

### <span id="page-11-6"></span>**4 Datalink Adapters: INLINE 7**

With INSITE 9.0.0, the latest INLINE 7 drivers and firmware MUST be installed. These can be downloaded from the INLINE website at [https://www.cummins.com/parts-and](https://www.cummins.com/parts-and-service/digital-products-and-services/inline)[service/digital-products-and-services/inline.](https://www.cummins.com/parts-and-service/digital-products-and-services/inline)

Legacy adapters such as INLINE I, II, 4 and 6 are obsolete. INLINE 5 and INLINE 6 can be used with INSITE, however support for these adapters is no longer available.

# <span id="page-12-0"></span>**5 Datalink Adapter Compatibility Matrix**

### <span id="page-12-1"></span>**5.1 Supported Protocols**

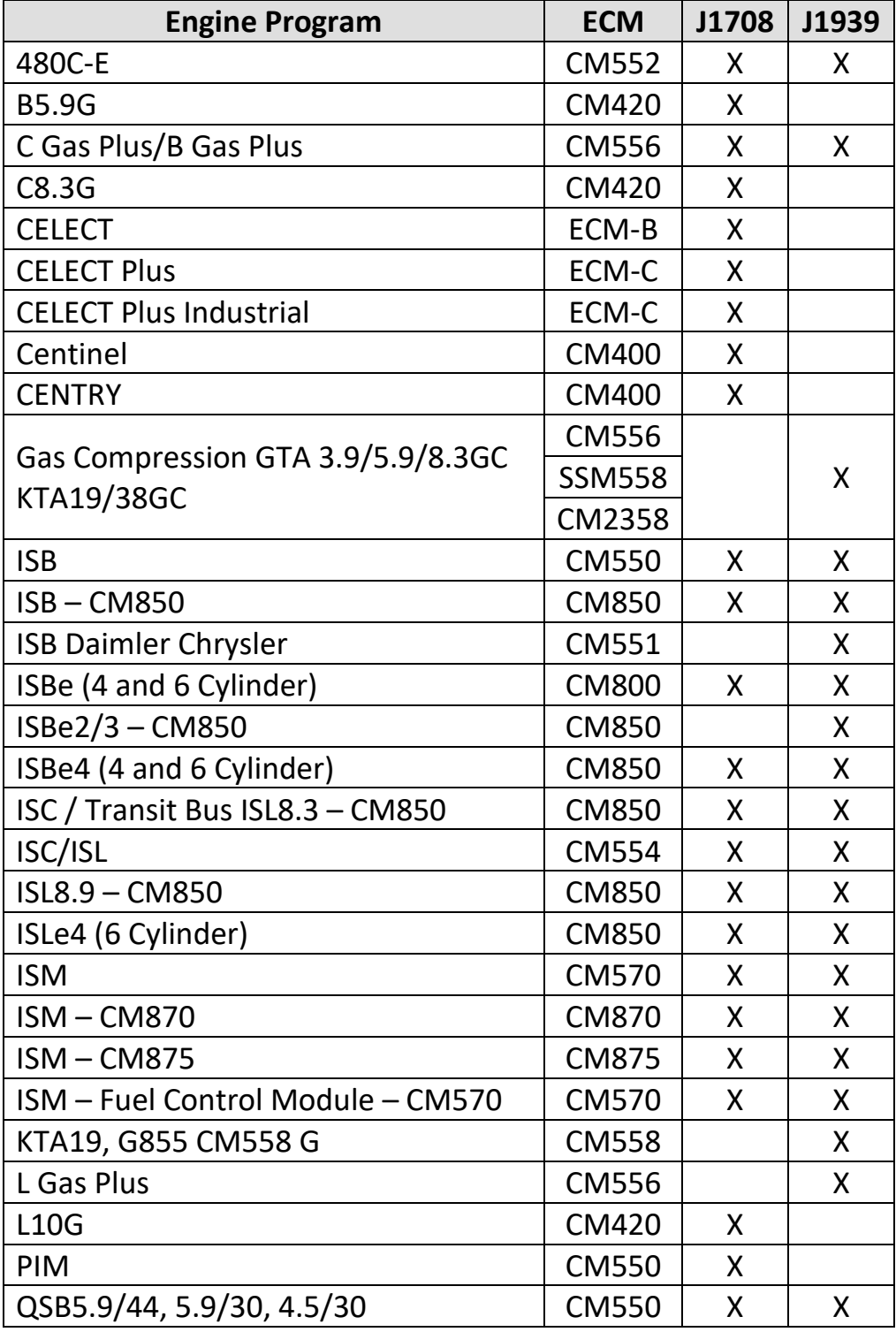

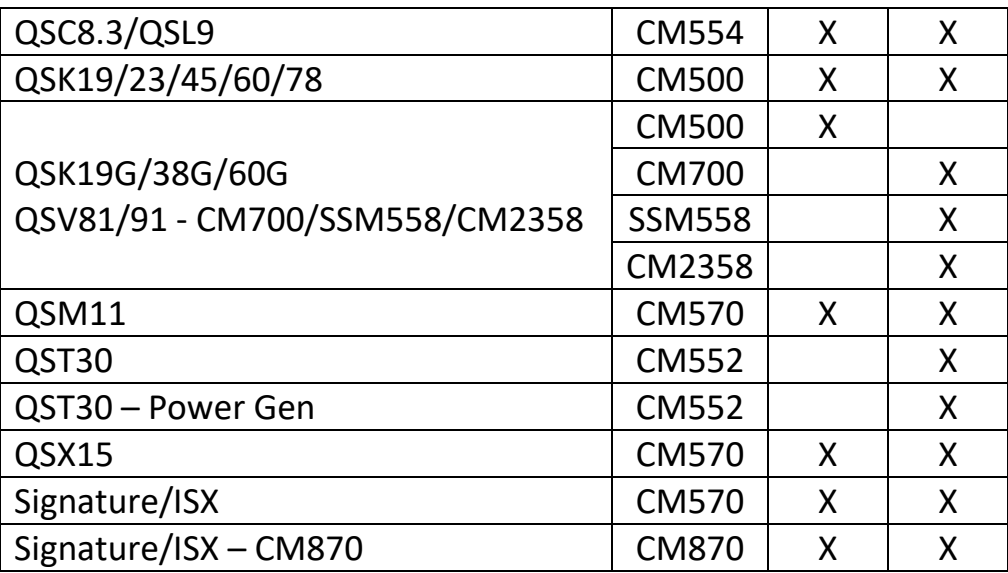

#### <span id="page-13-0"></span>**5.2 Datalink Adapter Issues**

Do not substitute cables, except as indicated in the INLINE 6 or INLINE 7 Product Announcement Bulletin.

Incompatible cables may damage the INLINE 6 or INLINE 7 adapter or personal computer and will void any applicable warranty.

Incompatible cables may cause communication issues with INSITE.

INLINE 6 and INLINE 7 adapters may intermittently lose communication. If your Datalink adapter has communication problems, disconnect power from the adapter for 5 seconds and then reconnect. The INSITE program does not need to be shutdown.

There is a feature under Tools > Reset Datalink Adapter that may correct some software communication errors with the INLINE 6 and INLINE 7.

The main harness (backbone) has a maximum overall length of 40 meters.

A J1939 stub, which can be a connection point for ECM's and/or the INLINE 6 and INLINE 7 datalink adapters, cannot exceed a maximum length of 1 meter.

At each end of the backbone harness is a terminating resistor with a nominal resistance of 120 Ohms, it will measure 60 Ohms when you measure across the Datalink.

The INLINE 6 and INLINE 7 adapters should be connected to a continuous battery power supply. When making adjustments with INSITE, including calibration download, the operator will be asked to switch the key off. If the adapter is getting its power from a

power source dependent on the key switch status, such as the lighter adapter inside the cab, the adapter will lose power, which will result in INSITE losing connection to the ECM. This will require the operator to reconnect to the ECM and the adjustments might not have been saved.

The INLINE Mini adapter is **not supported** by INSITE.

# <span id="page-14-0"></span>**6 Special Issues**

#### <span id="page-14-1"></span>**6.1 Power Savers**

Turn off any power saver features when communicating with an ECM, especially when downloading a calibration to an ECM. These commands require the computer to communicate with the ECM, but do not require you to interact with the computer. As a result, the power saver does not recognize that a command is in progress and automatically turns off the computer. This may disable the COM/USB port, hard drive and other hardware required for the calibration download process.

#### <span id="page-14-2"></span>**6.2 INSITE Performance**

If you are using a system with less than 4 GB of RAM, INSITE performance may be impacted depending on the number of background applications running.

# <span id="page-14-3"></span>**7 Suggestions & Tips**

Do not turn off the PC while INSITE is running. Exit INSITE before turning off the computer. Disk and database corruption can occur if you do not exit INSITE before turning off the computer. If the PC CMOS battery is not working, please make sure you reset the PC date and time and restart the computer before you attempt to open INSITE.